## How to Request Remote Assistance

1. To request remote assistance click on the "START" menu in the bottom left hand corner of your screen. Click on the icon that says "Help and Support".

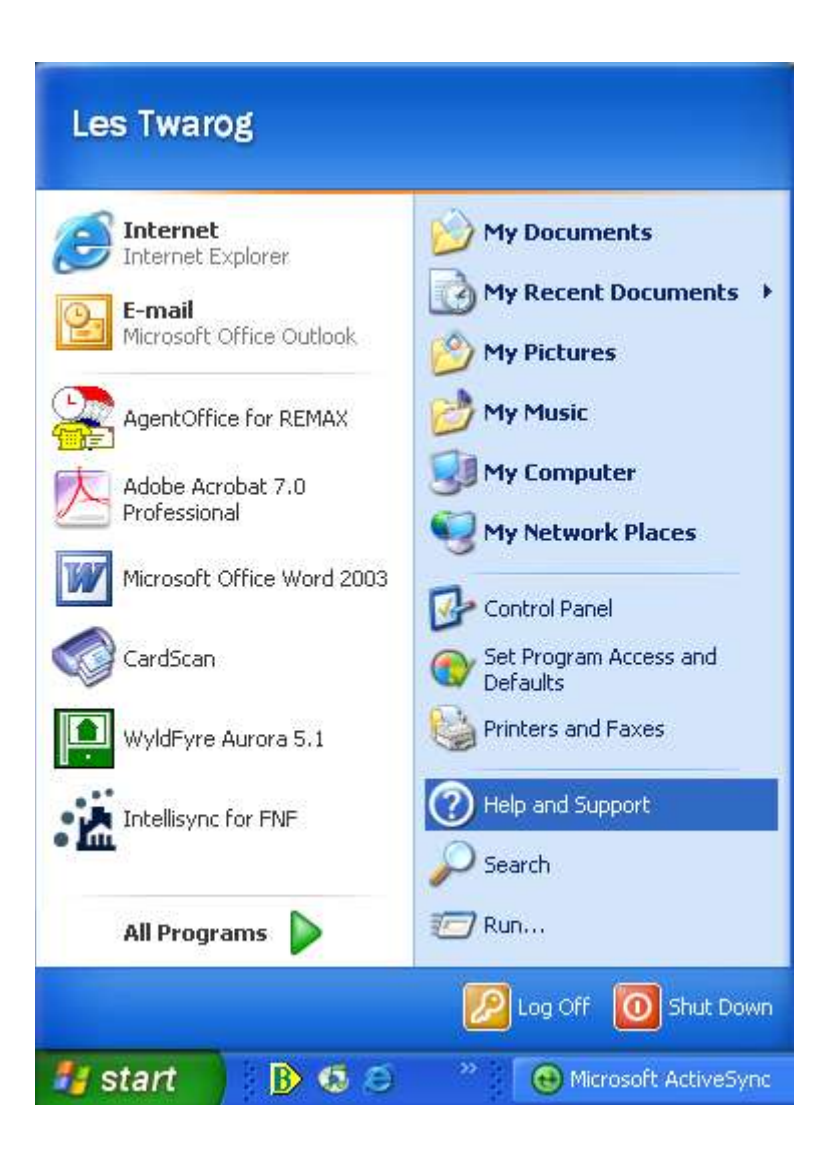

2. On the right hand side of the window (under "Ask for assistance"), click "Invite a friend to connect to your computer with Remote Assistance"

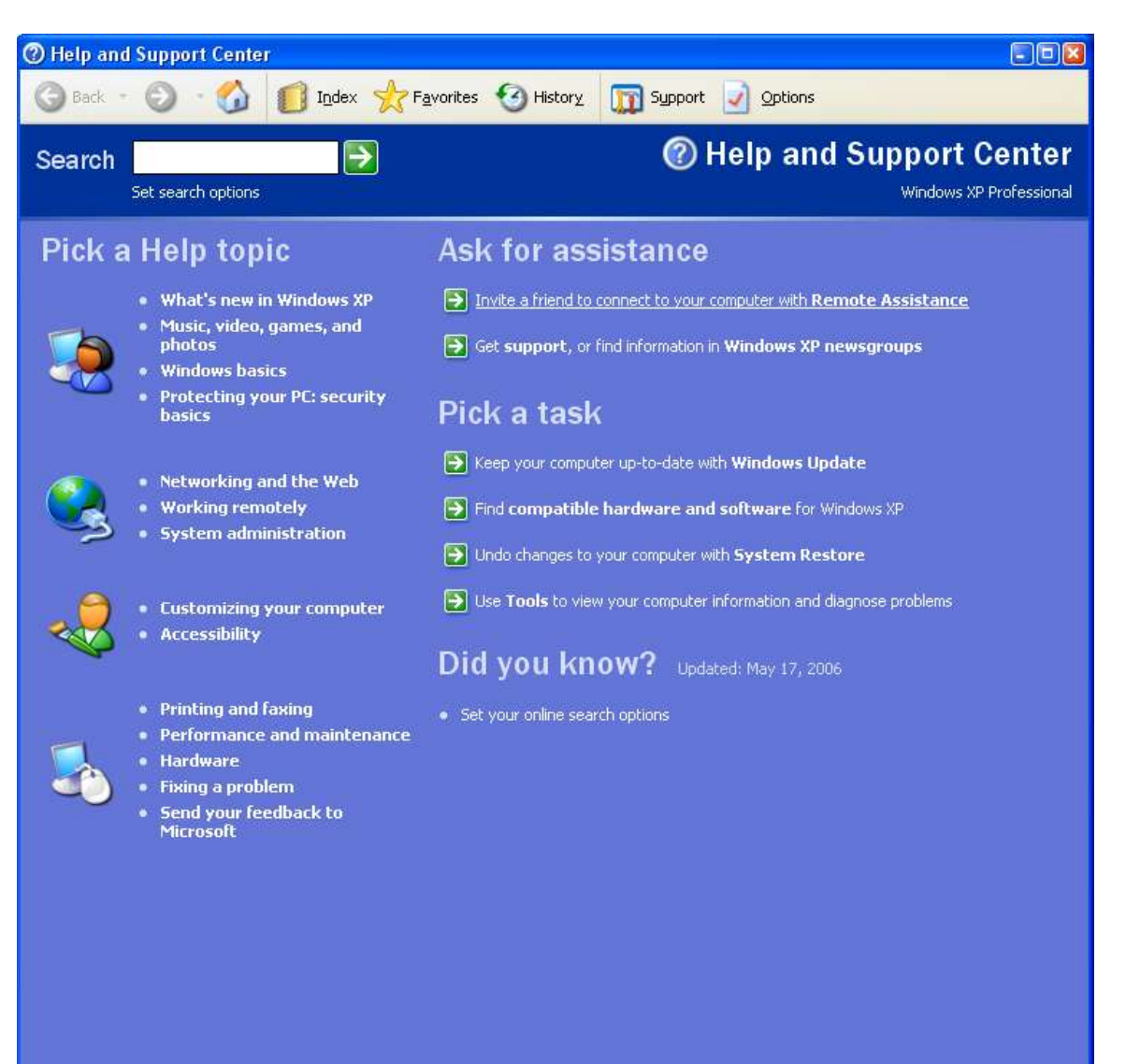

3. Under the heading "Remote Assistance", click on "Invite someone to help you"

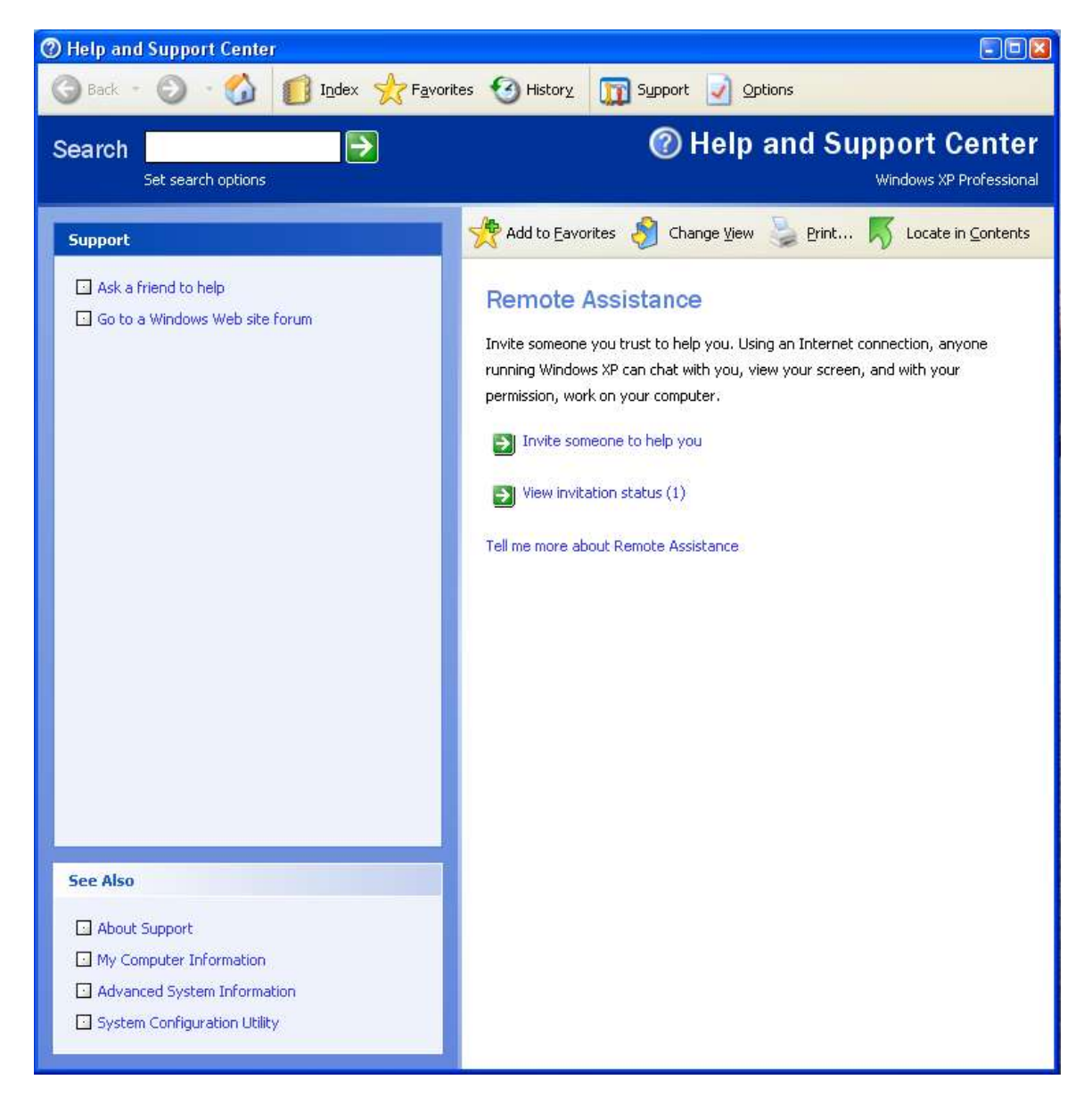

4. Enter the following email address: [les@6717000.com](mailto:les@6717000.com) as shown in the example below. Then click on "Invite this person".

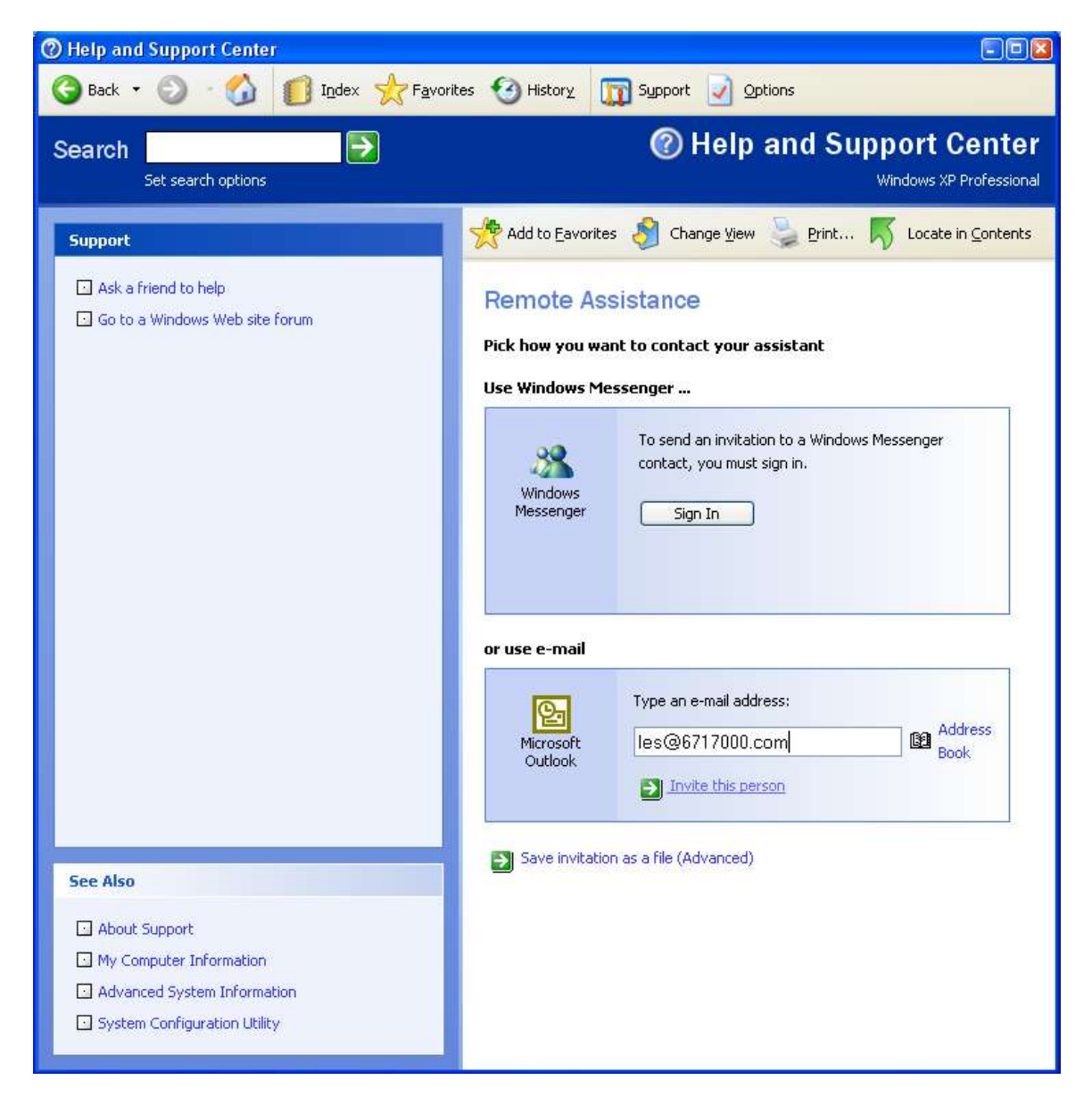

- **O** Help and Support Center  $F E$ Index > Favorites 3 History To Support J Options Back -**@ Help and Support Center** → Search Windows XP Professional Set search options Add to Eavorites **A** Change View Print... S Locate in Contents Support Ask a friend to help Remote Assistance - E-mail an Invitation Go to a Windows Web site forum **Provide contact information** Instructions on how to use Remote Assistance are automatically attached to this invitation. Please type a personal message that includes the best way to contact you while the invitation is open, and a brief description of the computer problem. From (the name you would like to appear on the invitation): les Message: help with.... **See Also** About Support My Computer Information Advanced System Information System Configuration Utility Continue  $>$
- 5. Next you can enter a message (but is not required), then click "continue".

6. Enter in a password and then confirm the password. This password will be used from our end to gain secured access to your computer.

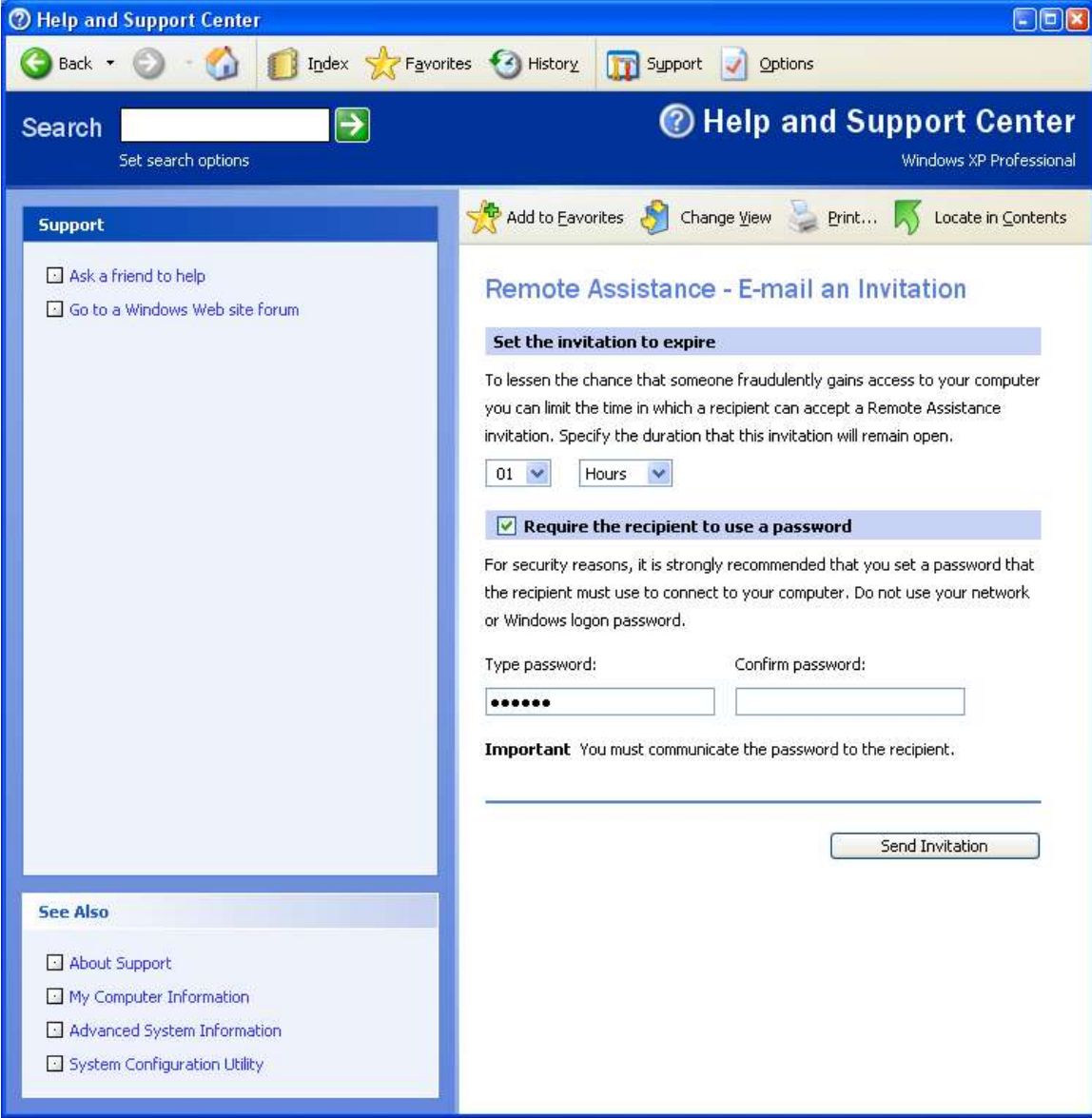

7. Click "Send Invitation"

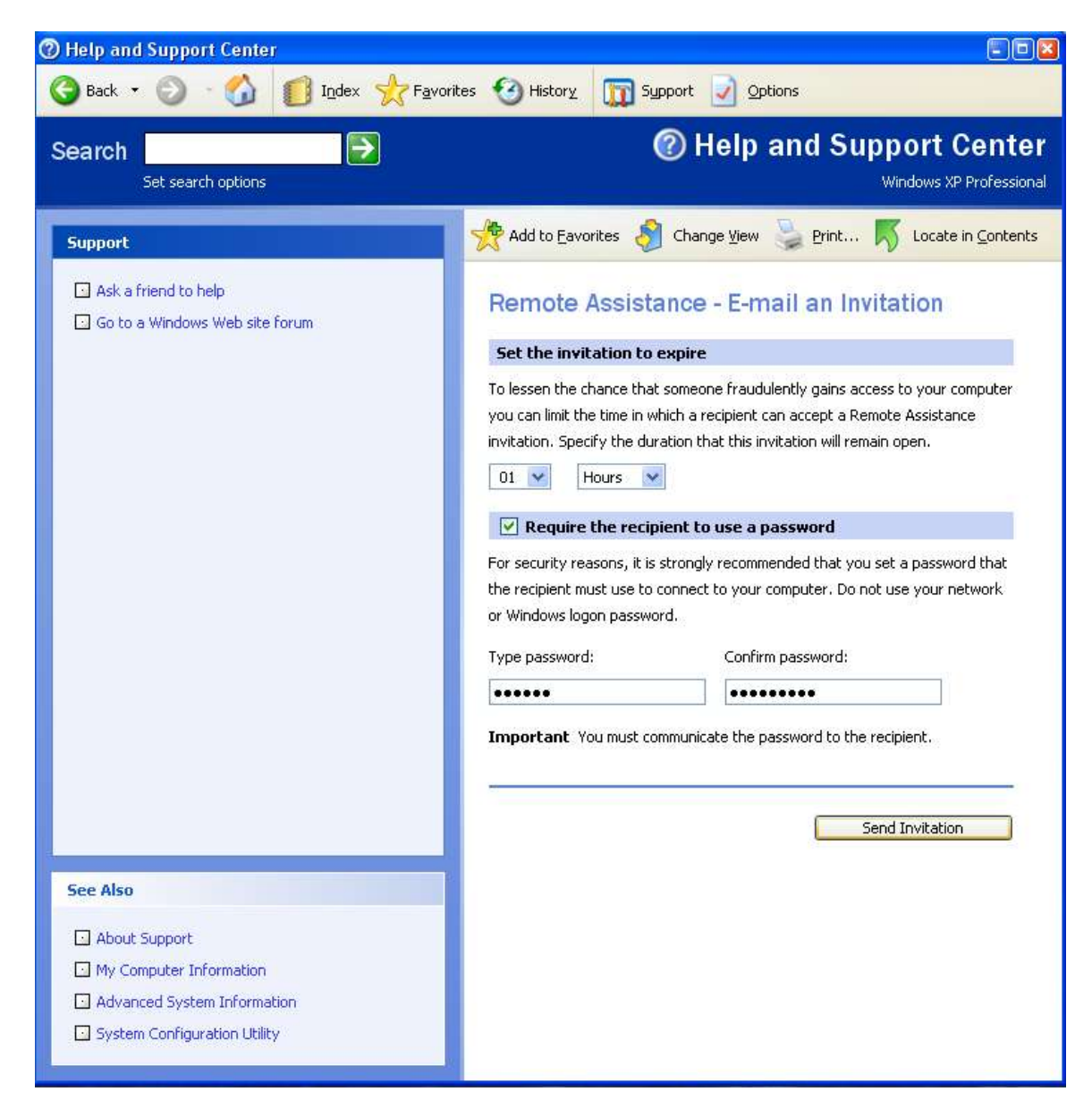

8. Depending on which email client you use, as well as your security settings... you may see a window similar to the one shown below. Click on the box marked "Allow access for", and then click "Yes".

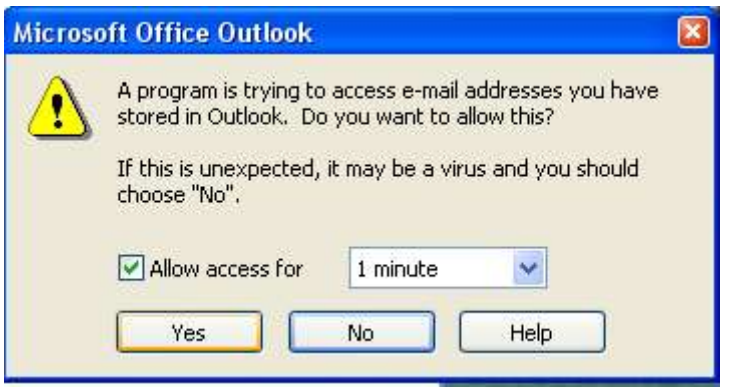

9. The window will look similar to the one shown below, as your email requesting remote assistance is being sent. Once we have received the email at our end, we will be able to gain access to your computer (Using the password you selected earlier) and help you solve any issues you are having.

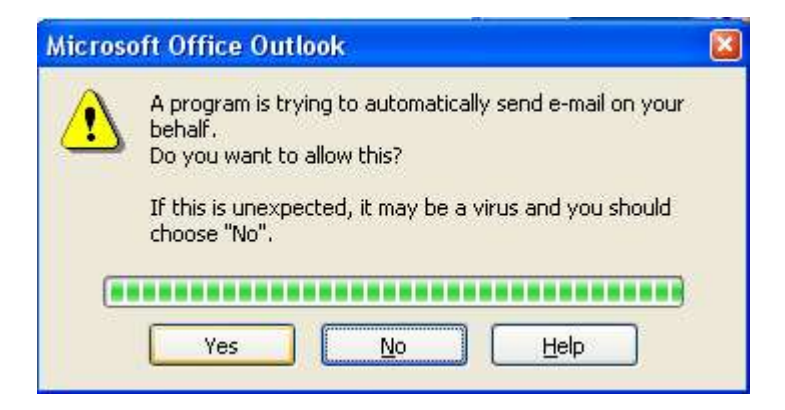